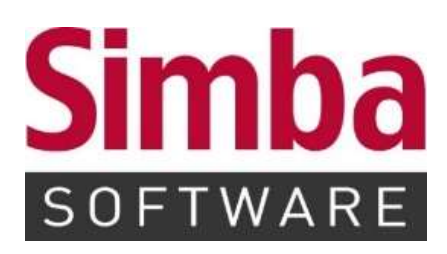

# **Simba ERP –** Inventurmodul

Anleitung Simba ERP Client Version 2020.5.21.693 Stand: Dezember 2020

### Inhalt

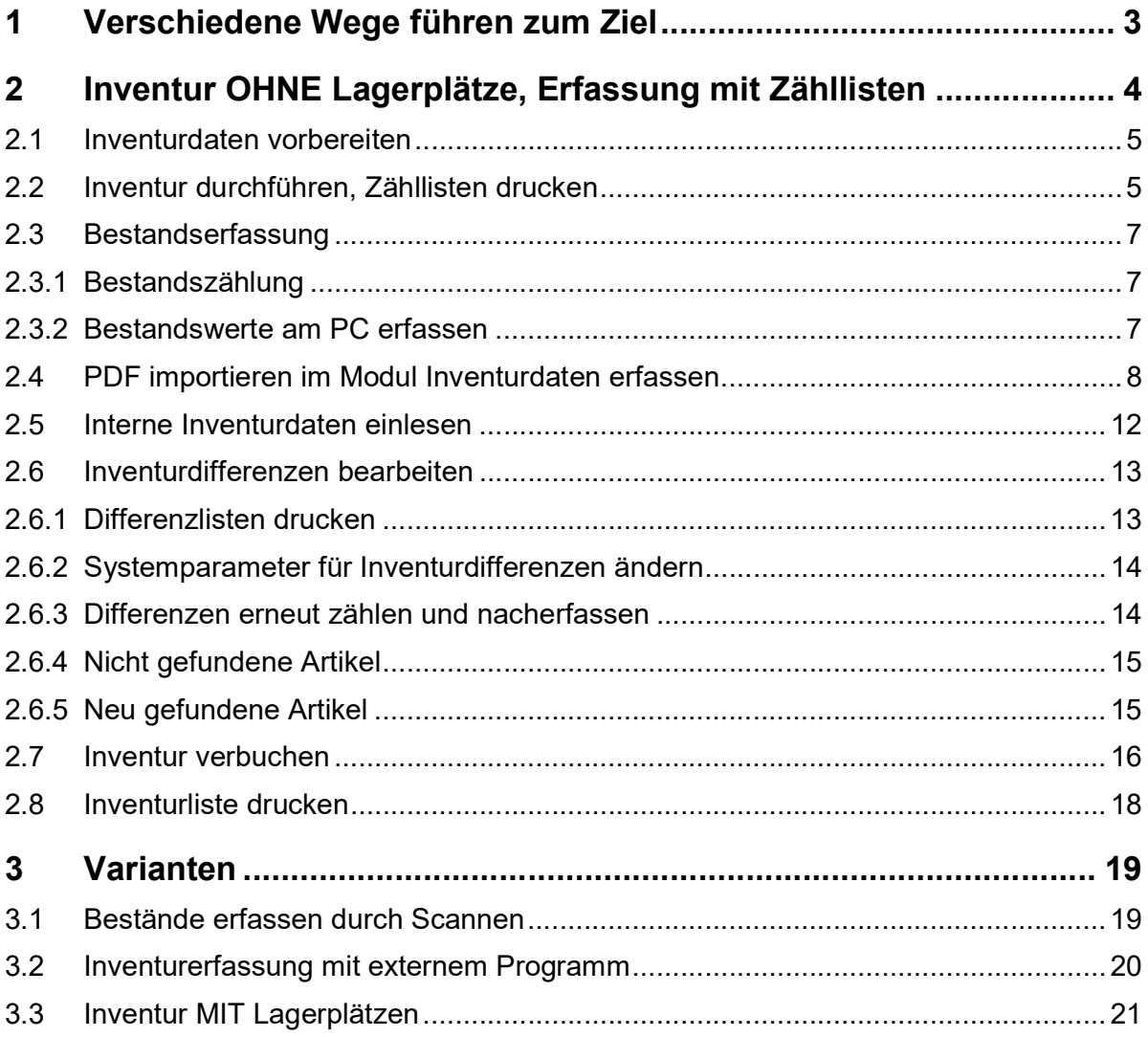

### 1 Verschiedene Wege führen zum Ziel

Aufgrund unterschiedlicher Lagerführung sind auch bei der Inventurerfassung unterschiedliche Eingaben möglich bzw. notwendig.

Außerdem ermöglicht die technische Ausstattung verschiedene Erfassungsmethoden.

- 1. Varianten der Lagerführung:
	- a. Inventur für Lager ohne Lagerplätze  $\Rightarrow$  vorbelegt im Programm = Eingabe Lager: 01
	- b. Inventur für Lager mit Lagerplätzen  $\Rightarrow$  nach Eingabe der LagerNr werden Lagerpätze ausgegeben
- 2. Varianten für die Erfassung:
	- a. mit ausgedruckten Zähllisten  $\Leftrightarrow$  Zähllisten drucken  $\Leftrightarrow$  manuelle Eintragungen dort, anschließend Übertragung der Bestandsdaten ins ERP Programm
	- b. mit Scannern im Modul Inventurerfassung
	- c. direkt in beschreibbare Artikellisten-PDFs
	- d. in einem externen, unabhängigen Erfassungsprogramm auf Basis der exportierten Artikeldaten und mit anschließendem Einlesen der Erfassungsdateien ins ERP Inventurprogramm  $\Rightarrow$  4. Mobile Inventurdaten einlesen

### 2 Inventur OHNE Lagerplätze, Erfassung mit Zähllisten

Bitte führen Sie die folgenden Punkte Schritt für Schritt und der Reihe nach aus.

- **Bestände wegschreiben**  $\Rightarrow$  **Inventur vorbereiten**
- Zähllisten ausdrucken
- Bestände zählen, eintragen per Hand in die gedruckten Zähllisten
- Übertragen der Handaufzeichnungen in die beschreibbaren Zähllisten am PC
- oder über die Artikeleingabe im Inventurerfassungsmodul
- PDFs importieren
- Interne Inventurdaten einlesen
- Differenzlisten drucken
- Nacherfassen
- nacherfasste Listen einlesen
- Differenzlisten drucken
- Inventur verbuchen
- Inventurlisten drucken.

Jeder einzelne Schritt ist nachfolgend ausführlich beschrieben.

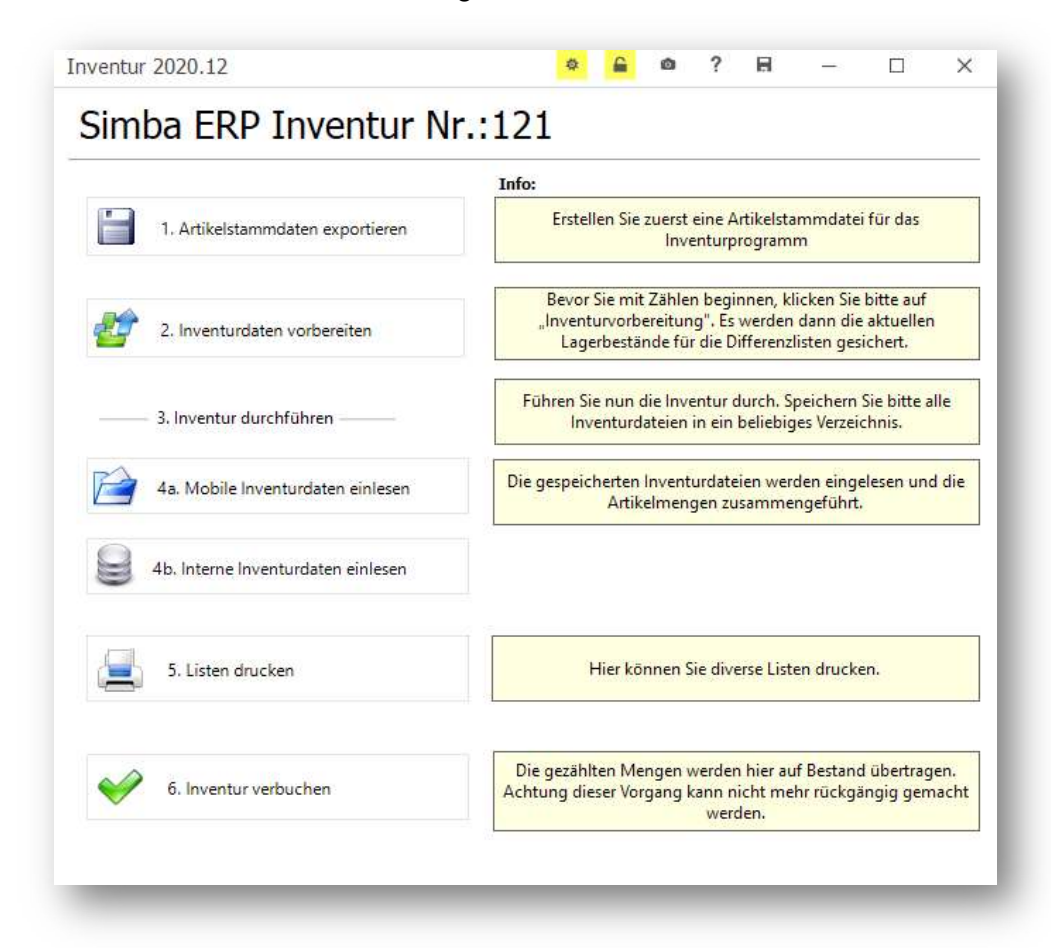

### 2.1 Inventurdaten vorbereiten

Mit dem Aufruf Inventurdaten vorbereiten wird eine neue Inventur-Nummer vergeben und es werden alle Bestände zum Zeitpunkt des Aufrufs ('jetzt') in eine separate Datei gespeichert.

Hintergrund:

Am Ende der Inventur werden die gezählten Bestandsmengen mit den hier gespeicherten Beständen verglichen und, nach erfolgter Erfassung der Differenzen (siehe Differenzlisten), werden die Unterschiedsmengen als Korrekturbuchungen gebucht (Zugang durch Inventur oder Abgang durch Inventur).

Die tatsächlich erfassten Mengen werden in den Lagerbuchungen somit nicht sichtbar.

Im Anschluss an die Inventurvorbereitung erfolgt die eigentliche Durchführung der Inventur.

### 2.2 Inventur durchführen, Zähllisten drucken

Als erstes werden die Zähllisten generiert durch Klick auf 5.Listen drucken, danach wählen Sie Zählliste ohne LP (Lagerplätze) und Ausgabe auf PDF-Datei.

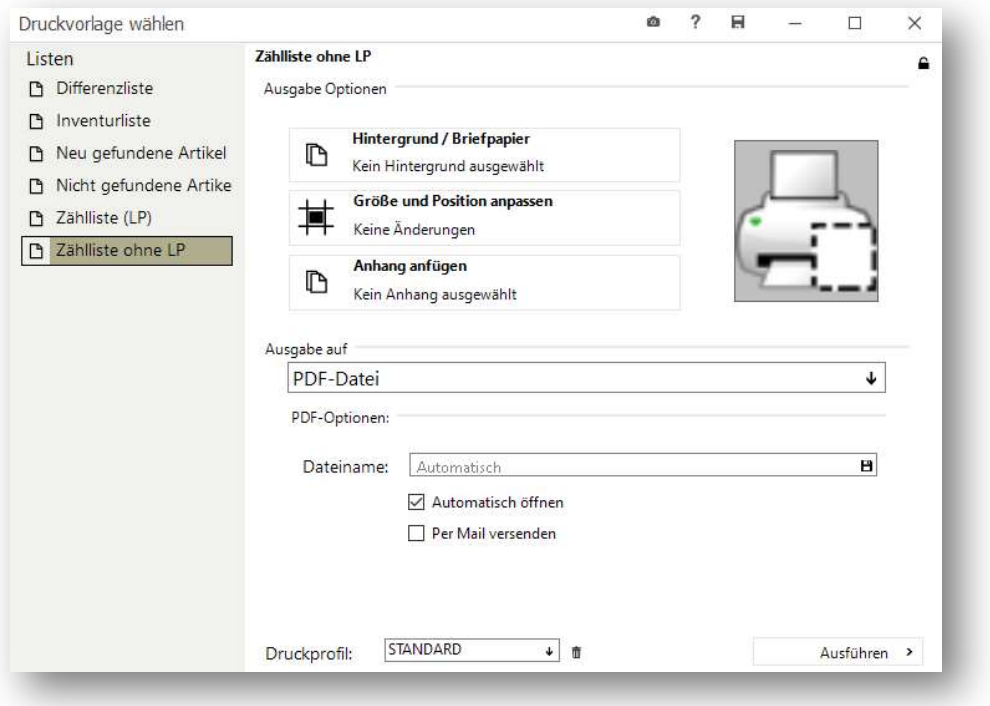

Wählen Sie mit einem Klick auf das Diskettensymbol **E** in der Zeile Dateiname den Dateipfad. Im nachfolgenden Fenster geben Sie einen Dateinamen ein.

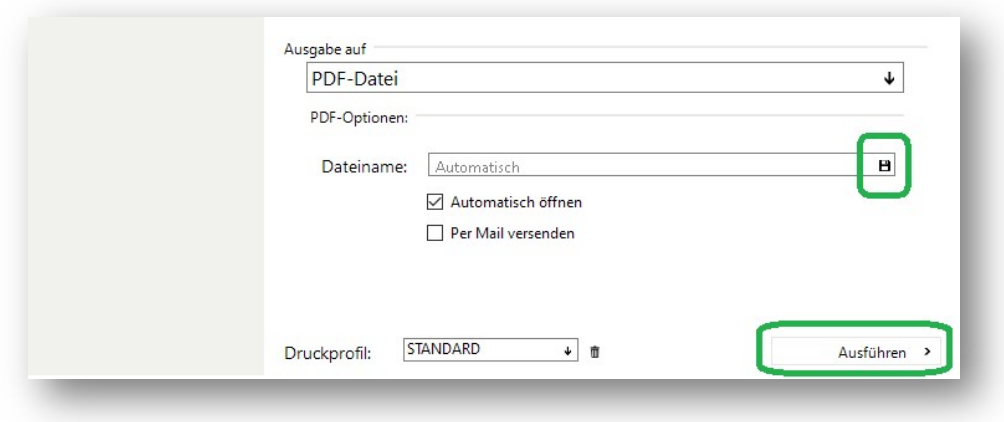

Mit Klick auf Ausführen erscheint das Fenster Benutzereingabe.

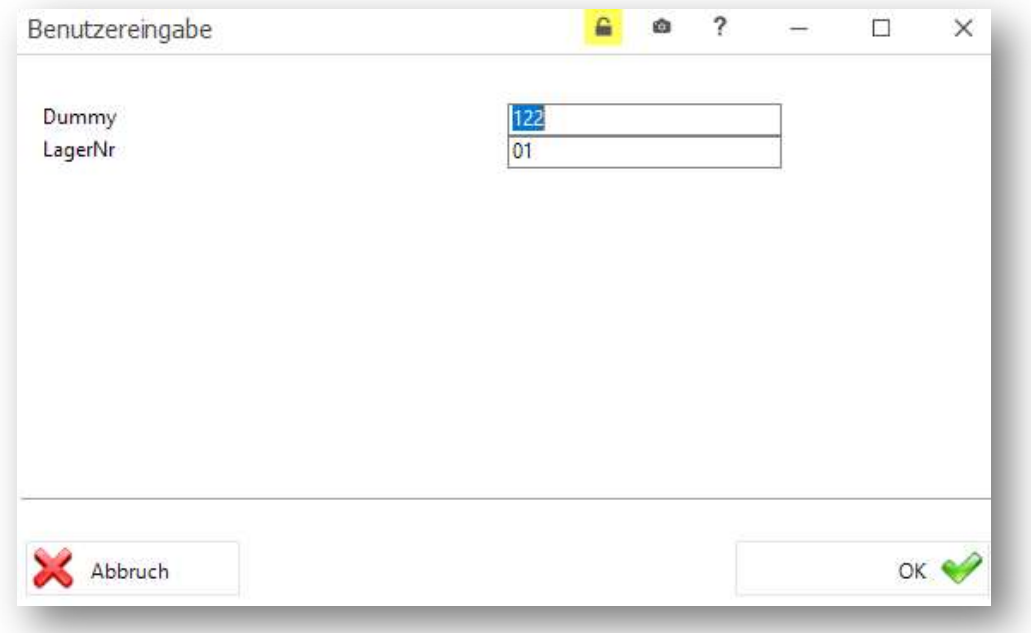

Die erforderlichen Werte sind im ERP Programm bereits vorbelegt für eine Erfassung ohne Lagerplätze. Oben sehen Sie die Inventur-Nummer, unten wird die LagerNr. mit dem Wert 01 vorgegeben, dieser sieht automatisch die Erfassung ohne Lagerplätze vor.

Mit Klick auf OK wird die Inventurzählliste erstellt.

Schließen Sie das Fenster Druckvorlagen wählen um die Zählliste am Bildschirm zu bearbeiten.

Es ist sinnvoll, das noch unbearbeitete PDF zu speichern, um es nachher bei Bedarf auch in Teilen (zB einzelne Seiten oder nochmals Seite 1-20) erneut ausdrucken zu können.

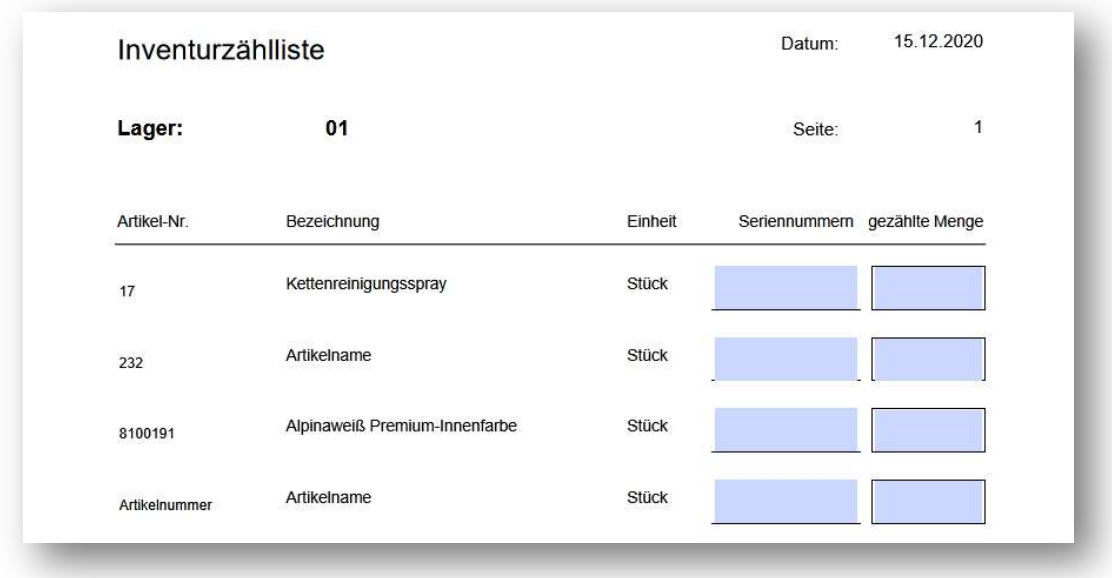

### 2.3 Bestandserfassung

### 2.3.1 Bestandszählung

Drucken Sie die Zählliste aus (siehe oben, Inventur durchführen) und teilen Sie sie nach Bedarf für einzelne Erfassungsteams auf.

Schreiben Sie in den ausgedruckten Listen die physisch vorhandenen Bestandsmengen in die Spalte **gezählte Menge**.<br>Wenn alle Lagerbestände gezählt und die Werte in Listen erfasst sind, ist die reine

Bestandsaufnahme abgeschlossen. Danach müssen die Werte ins Inventurprogramm übertragen werden.

### 2.3.2 Bestandswerte am PC erfassen

Die handschriftlich erfassten Bestände können nun am PC in die gespeicherten Inventurlisten eingetippt werden.

Am einfachsten rufen Sie sich die betreffende Zählliste in einem PDF-Programm auf (z.B Acrobat Reader) und tragen Sie dort für jeden Artikel den gezählten Lagerbestand in der Spalte gezählte Menge ein.

Mit der Tab-Taste können Sie schnell von einem Eingabefeld zum nächsten springen.

### !! Denken Sie daran, die PDFs nach der Dateneingabe zu speichern !!

Wählen Sie die Dateinamen und den Ablageort so, dass Sie die Dateien nachher leicht wiederfinden (ggf. notieren). Die hier erfassten Bestandsdaten müssen im nächsten Schritt ins Inventurprogramm eingelesen werden.

### 2.4 PDF importieren im Modul Inventurdaten erfassen

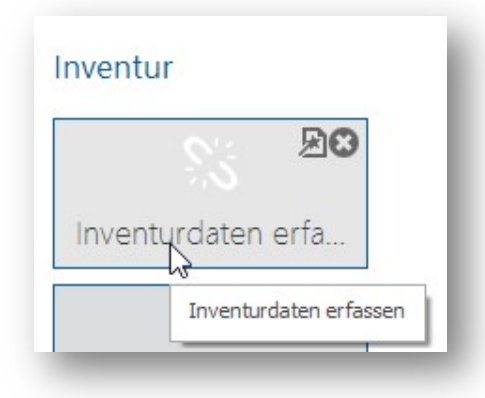

Geben Sie ein Inventur-Kennzeichen ein. Dieses können Sie frei wählen.

Vergeben Sie für jede Einlesung jedes Erfassungsteams ein eigenes Inventur-Kennzeichen.<br>Notieren Sie dieses möglichst auch auf den dazu gehörigen Erfassungslisten.

#### Beispiele:

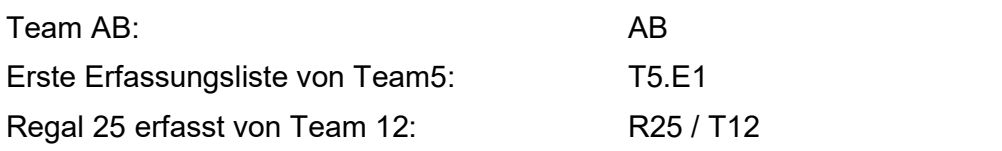

### Gut zu wissen:

Es kommt vor, dass ein Artikel an mehreren Lagerorten vorrätig ist und somit auf verschiedenen Erfassungslisten mit unterschiedlichen Beständen auftaucht.

Diese Bestände werden *bei der Inventur ohne Lagerplätze* summiert,<br>bei einer *Inventur mit Lagerplätzen* jedoch je Lagerplatz überschrieben (siehe dort).

Wenn Sie feststellen, dass zu viele Exemplare eines Artikels erfasst wurden, können Sie dies nachträglich korrigieren, indem Sie ein neues Inventurkennzeichen vergeben und den Artikel mit einer negativ-Menge erfassen, mit Minus-Zeichen vor der Zahl (z.B. -5). Diese Menge wird mit der schon erfassten Menge verrechnet. (zB: 5 waren erfasst, tatsächlich sind es nur 4 Expl., nachträgliche Eingabe von -1 Expl., ergibt 5-1=4 Expl.)

Über die Eingabe des Inventurkennzeichens können Sie die bereits eingelesenen Zähllisten im Modul Inventurerfassung erneut öffnen und nachsehen, welche Werte erfasst wurden. Bei Bedarf können Sie hier die Mengenangaben korrigieren und die Liste erneut speichern.

Klicken Sie auf Abbruch um eine Liste ohne Änderungen zu verlassen.

Im Feld Lager wird die Nummer des erfassten Lagers abgefragt. Bei der Inventur ohne Lagerplätze muss hier stets 01 eingetragen werden.

Mit der Tab-Taste springen Sie zum Feld Bezeichnung, dabei wird die Lagerbezeichnung ergänzt (hier bei Lager 01  $\Rightarrow$  Verkaufslager).

Mit einem Klick auf den Button Öffnen wird die Artikelanzeige für das angegebene Lager geöffnet und der Button PDF importieren wird sichtbar.

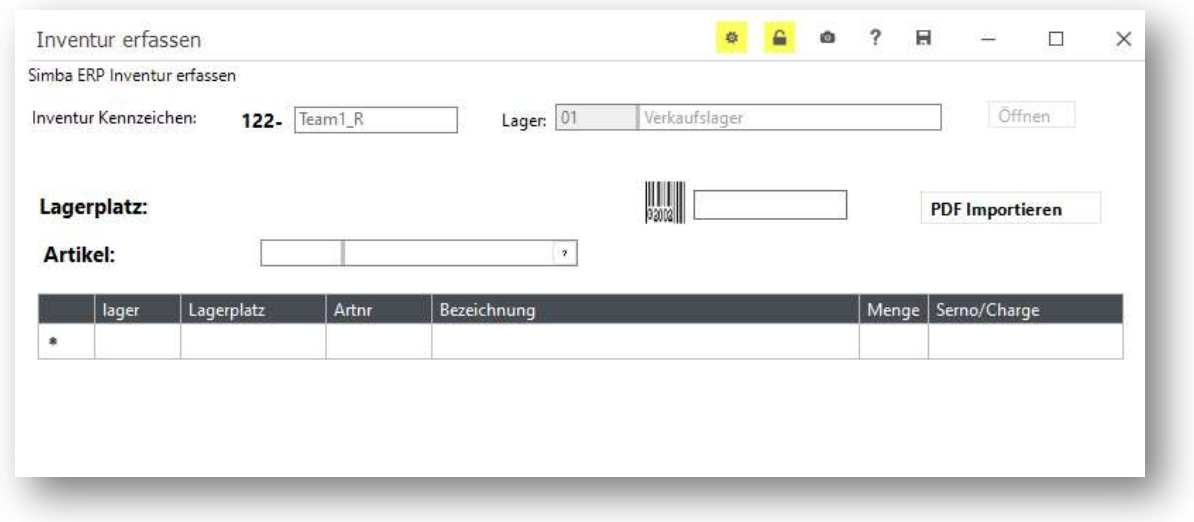

Mit einem Klick auf den Button PDF importieren werden die zuvor gespeicherten PDFs mit den eingetragenen Beständen eingelesen.

Es öffnet sich zunächst das Fenster Datei öffnen.

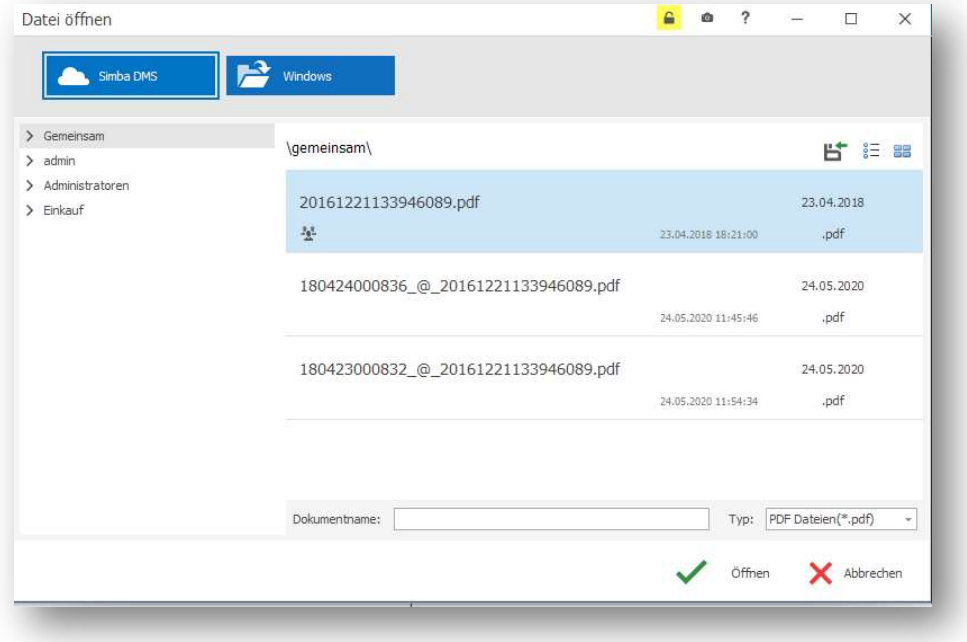

Wählen Sie zwischen DMS (DokumentenManagementSystem) oder Windows, je nachdem, wo Ihre Dateien abgelegt sind. Mit Klick auf das entsprechende Symbol, hier Windows, öffnen Sie den Dateiablageort. Wählen Sie die einzulesende Datei.

Mit einem Doppelklick auf den Dateinamen wird der Import gestartet. Sie sehen den Fortschritt am Bildschirm mit dem Text PDF wird eingelesen, während sich im Hintergrund Zeile für Zeile aufbaut.

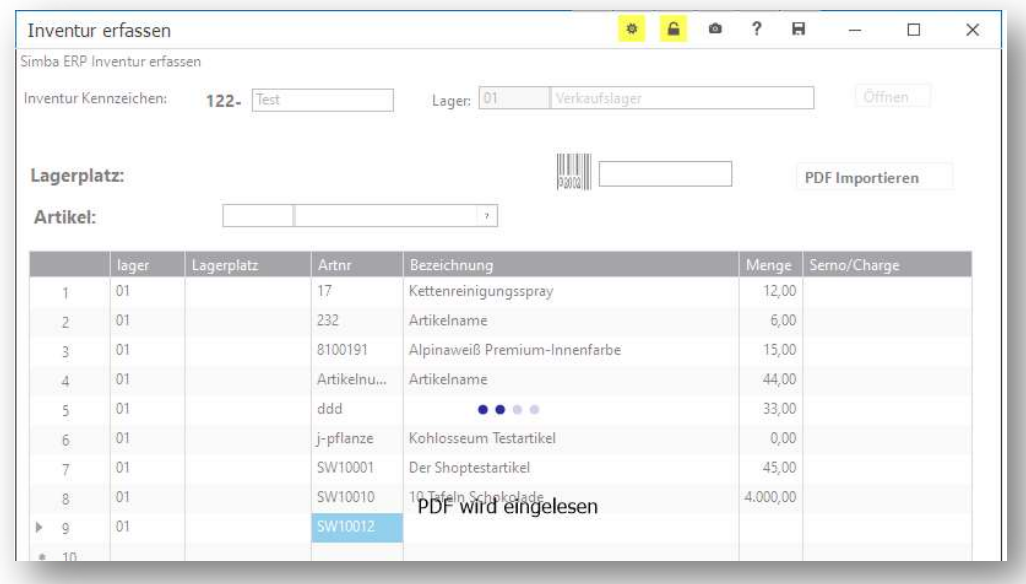

Die Einlesung endet automatisch, wenn alle Zeilen eingelesen wurden. Prüfen Sie kurz, ob alles richtig ist und speichern Sie die Einlesung dann mit Klick auf den Speichern-Button rechts unten am Bildschirm.

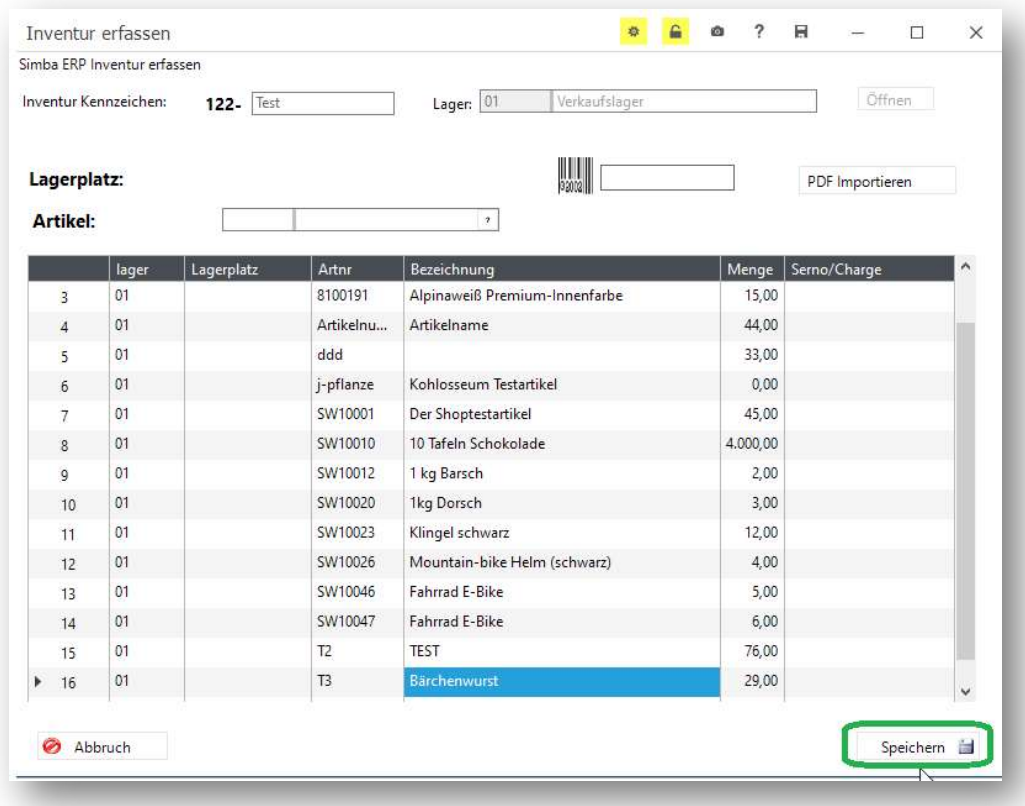

Verfahren Sie so mit jeder gespeicherten Zählliste, bis alle PDFs eingelesen sind.

### ACHTUNG:

Sie können hier auch direkt Artikel erfassen oder einscannen (siehe unten). Bitte verwenden Sie dazu bei Bedarf ein neues Inventurkennzeichen, da diese Erfassung getrennt von den übrigen Listen verarbeitet werden muss.

Mit dem Einlesen der PDFs ist die Bestandserfassung abgeschlossen und somit die Tätigkeit im Modul Inventurdaten erfassen beendet.

Im nächsten Schritt wechseln Sie wieder ins Modul Inventur, um dort die Daten in die Datenbanktabelle einzulesen.

### 2.5 Interne Inventurdaten einlesen

Im Modul Inventur wählen Sie den Menüpunkt 4b. Interne Inventurdaten einlesen.. Intern heißt, dass die PDFs im Modul Inventurdaten erfassen im ERP System gespeichert wurden.

Jetzt werden daraus die Daten in die Datenbanktabelle eingelesen. Dies ermöglicht im weiteren Verlauf die Ermittlung der Inventurdifferenzen, durch den Abgleich der gezählten Bestände mit den gespeicherten Bestandsdaten aus der Inventurvorbereitung.

Im Feld Inventurkennzeichen wird das Prozentzeichen % vorgeblendet, damit werden pauschal alle Inventurlisten auf einmal eingelesen.

#### Mit jeder Einlesung werden alle zuvor eingelesenen Daten überschrieben, bestehen bleiben nur die Daten der jeweils letzten Einlesung.

Mit Klick auf Ausführen startet die Einlesung. Bei mehrfach erfassten Artikeln werden die Einzelmengen im Hintergrund summiert und als Gesamtmenge in die Datenbanktabelle geschrieben.

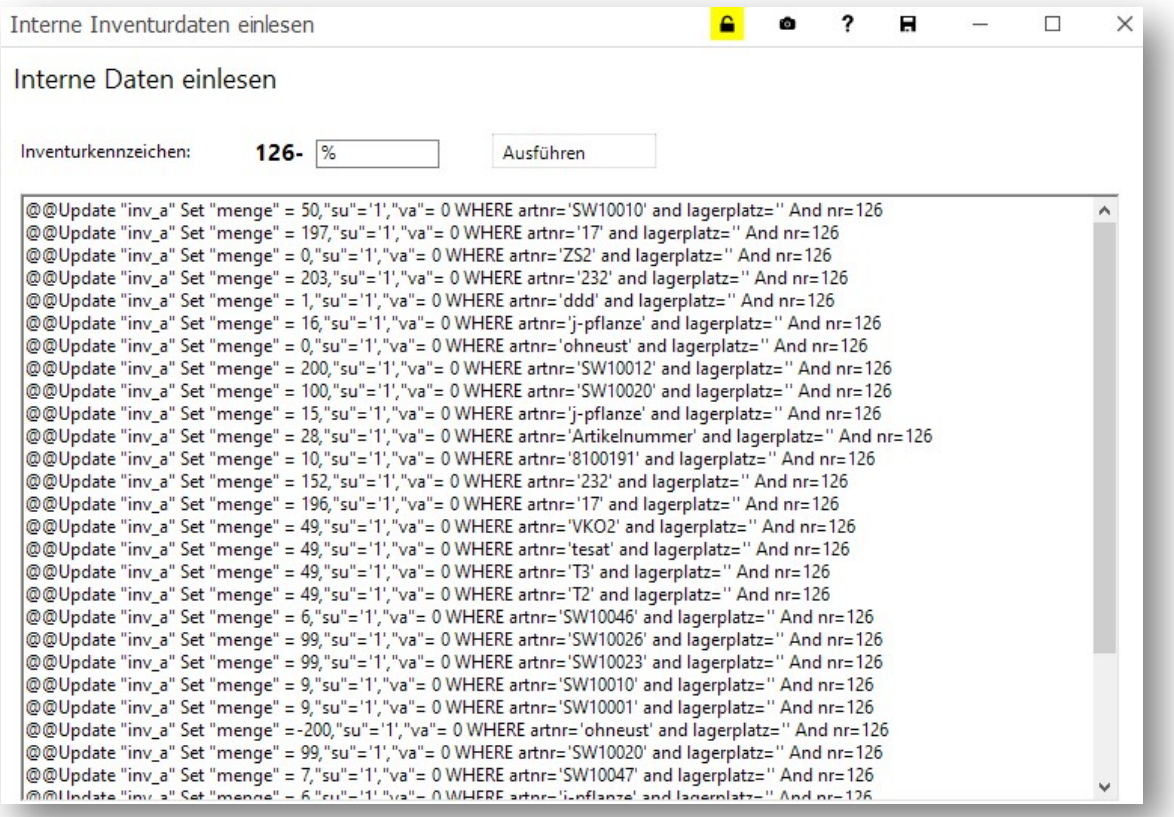

Das Programm zeigt mit der Meldung "Fertig" an, wenn die Einlesung beendet ist.

Schließen Sie dann das Fenster und prüfen Sie als nächstes die Inventurdifferenzen.

### 2.6 Inventurdifferenzen bearbeiten

#### 2.6.1 Differenzlisten drucken

Wählen Sie im Inventurmodul im Menüpunkt Listen drucken den Punkt Differenzliste. Im Feld Dateiname wählen Sie den Speicherort und einen Dateinamen und starten Sie dann das Erstellen der Liste mit Klick auf Ausführen.

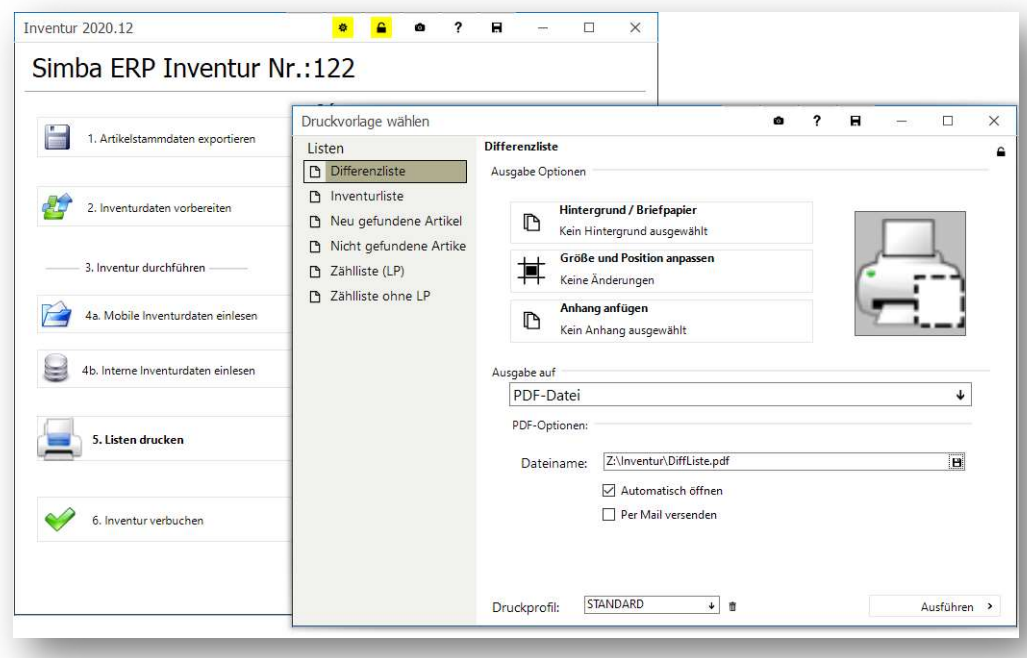

Die Differenzliste enthält die Abweichungen des bei Inventurstart gespeicherten Soll- Bestands zu den Ist-Beständen der Bestandsaufnahme.

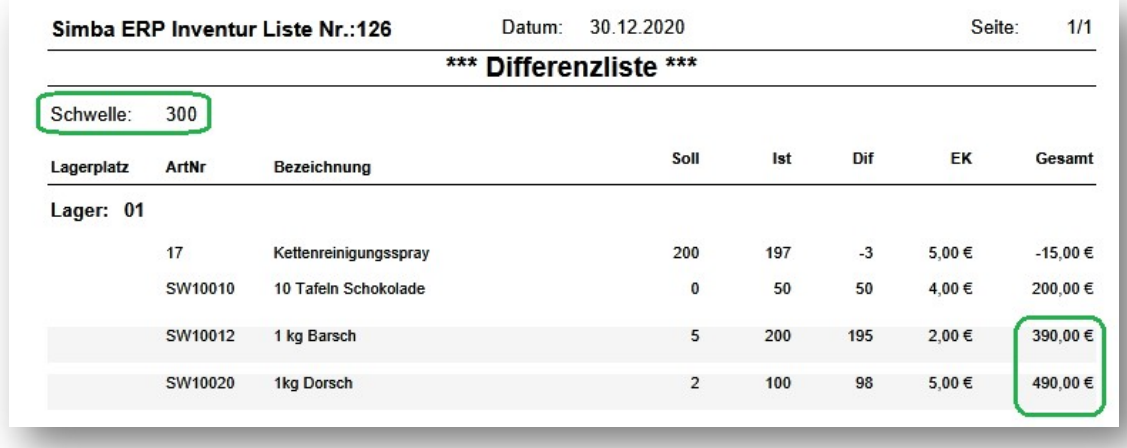

Oben links auf der Liste findet sich hinter der Angabe Schwelle der Toleranzwert, der als Systemparameter für die maximale Höhe der Inventurdifferenzen festgelegt ist(in EUR). In der Differenzliste sind die Zeilen grau unterlegt, bei denen die Schwelle überschritten ist. Der Wert kann individuell angepasst werden (siehe unten).

Alle Artikel mit Soll-Ist-Differenzen sollten erneut gezählt werden.

### 2.6.2 Systemparameter für Inventurdifferenzen ändern

Für die als maximal akzeptabel angesehenen Inventurdifferenzen ist im System ein Wert hinterlegt, der standardmäßig mit 300 EUR vorbelegt ist.

Systemparameter können nur durch einen Admin geändert werden.

Zum Ändern melden Sie sich als Admin an und rufen Sie in den Systemparametern den Parameter INVDIF auf. Tragen Sie in der Zeile darunter einen neuen Wert (in EUR) ein.

Bestätigen Sie die Eingabe mit Kick auf den Button **Speichern**.<br>Eine Abweichung als prozentuale Angabe ist nicht vorgesehen, da sich diese sehr unterschiedlich auswirkt bei besonders niedrig- bzw. sehr hochpreisigen Artikeln.

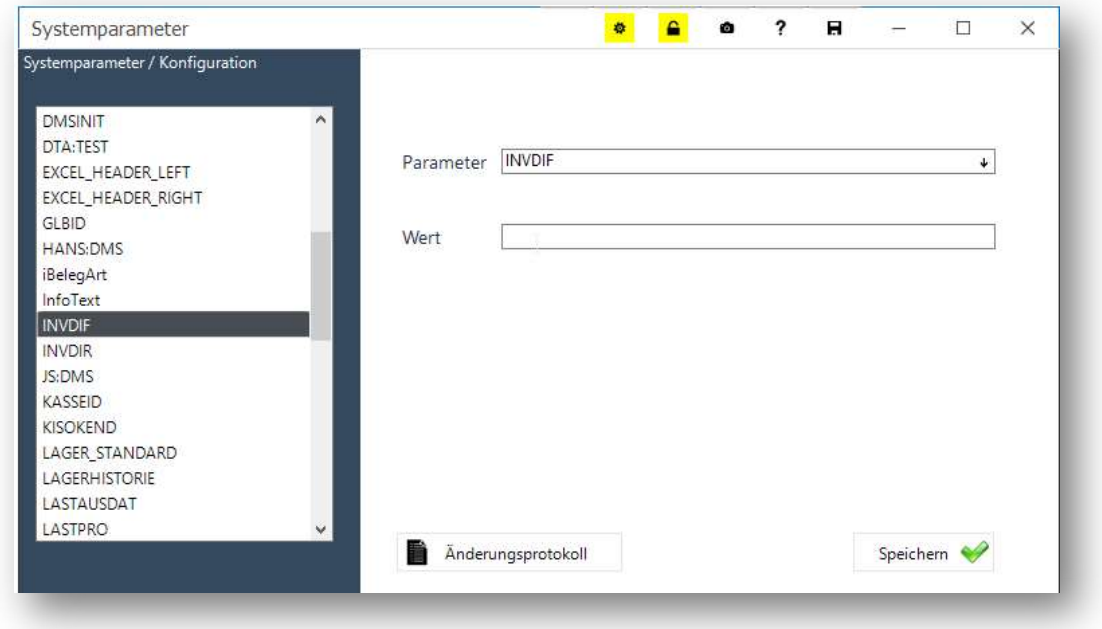

Im Änderungsprotokoll ist ersichtlich, was zuletzt eingetragen wurde.

#### 2.6.3 Differenzen erneut zählen und nacherfassen

Zur Unterstützung für die Nacherfassung stehen Ihnen im Modul Inventur 2 Listen zur Verfügung, *Nicht gefundene Artikel* und *Neu gefundene Artikel.*<br>Drucken Sie die Listen aus und überprüfen Sie die Lagerbestände durch erneutes Zählen

der betreffenden Artikel. Mögliche Ursachen für Differenzen sind z.B. übersehene Lagerorte oder versäumte Lagerbuchungen.

Korrigieren Sie die nachzuerfassenden Bestände im System, indem Sie im Modul Inventurerfassung entweder

a) die Liste mit dem betreffenden Inventurkennzeichen aufrufen, den Artikel darin suchen, die Menge ändern und die Liste erneut speichern,

oder

b) unter einem neuen Inventurkennzeichen die Artikel suchen und deren Bestände erfassen. Beachten Sie dabei, dass bei der Inventur ohne Lagerplätze alle erfassten Mengen summiert werden. Wenn also zunächst 2 Exemplare eines Artikels gezählt

wurden, tatsächlich aber 3 da sind, muss unter dem neuen Inventurkennzeichen nur noch die nachträglich gefundene Menge, also noch 1 Exemplar nacherfasst werden.

#### 2.6.4 Nicht gefundene Artikel

Die Liste zeigt alle Artikel, deren Bestand im System ungleich Null ist und die bei der Inventur nicht gezählt wurden. Diese müssen nochmals gesucht werden, um sicherzugehen, dass bei der Lageraufnahme nichts vergessen wurde.

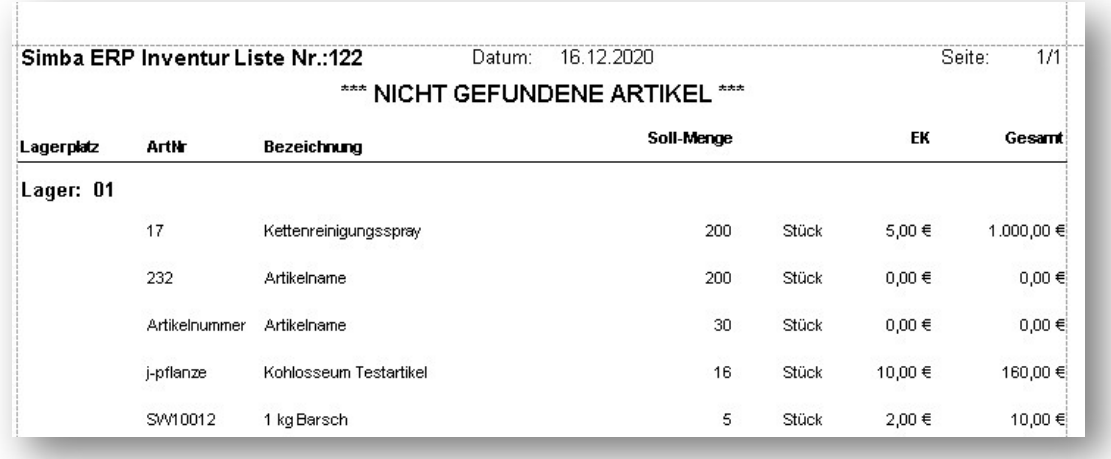

#### 2.6.5 Neu gefundene Artikel

Die Liste zeigt alle Artikel, die bei der Inventur gezählt wurden, aber im System keinen Bestand haben.

Bei Artikeln, die im System noch nicht bekannt sind, können die Bestände nicht gebucht werden. Hier müssen Sie zunächst die Artikel im System anlegen. Anschließend erfassen Sie die Bestände zu den neu angelegten Artikeln erneut unter einem neuen

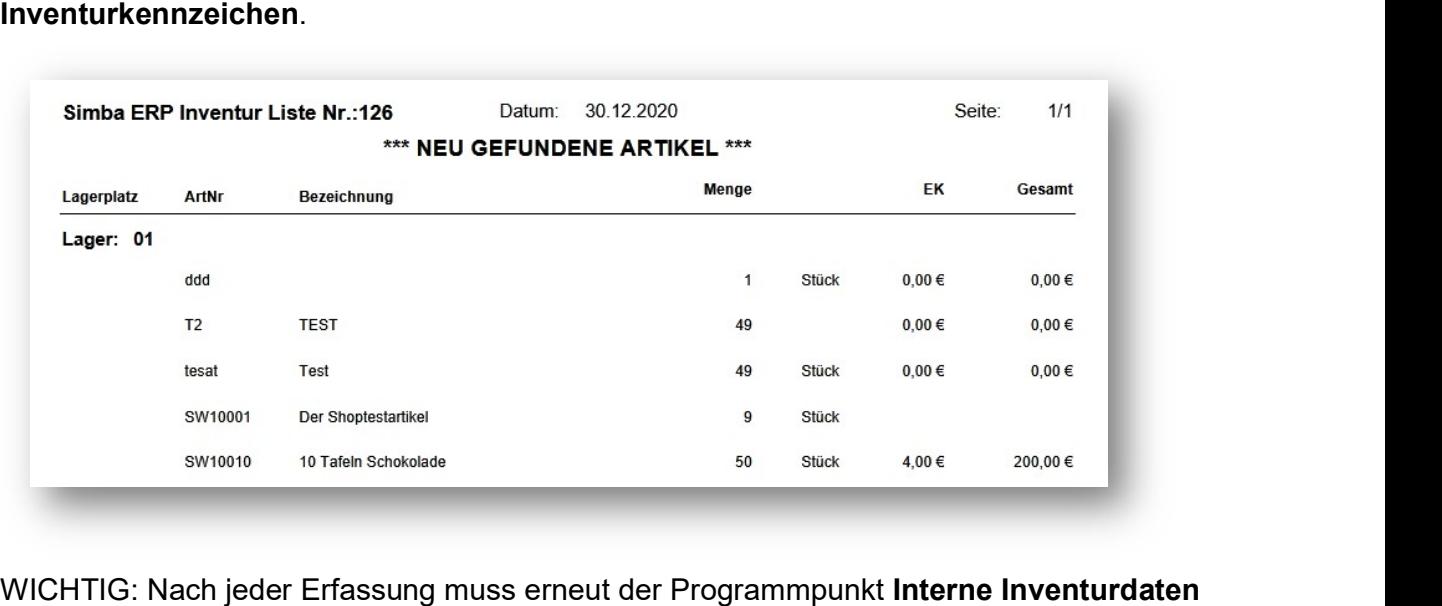

einlesen gestartet werden (% für alle).

### 2.7 Inventur verbuchen

Nach Abschluss der Differenzenbearbeitung und erledigter Nacherfassung kann die Inventur verbucht werden. Hierbei werden die alten Systembestände auf Basis der gezählten Ist-Bestände aktualisiert.

Bitte prüfen Sie sorgfältig, dass tatsächlich alles erledigt ist, denn das Verbuchen der Inventur kann nicht rückgängig gemacht werden.

Wählen Sie dann im Modul Inventur den Menüpunkt 6. Inventur verbuchen.

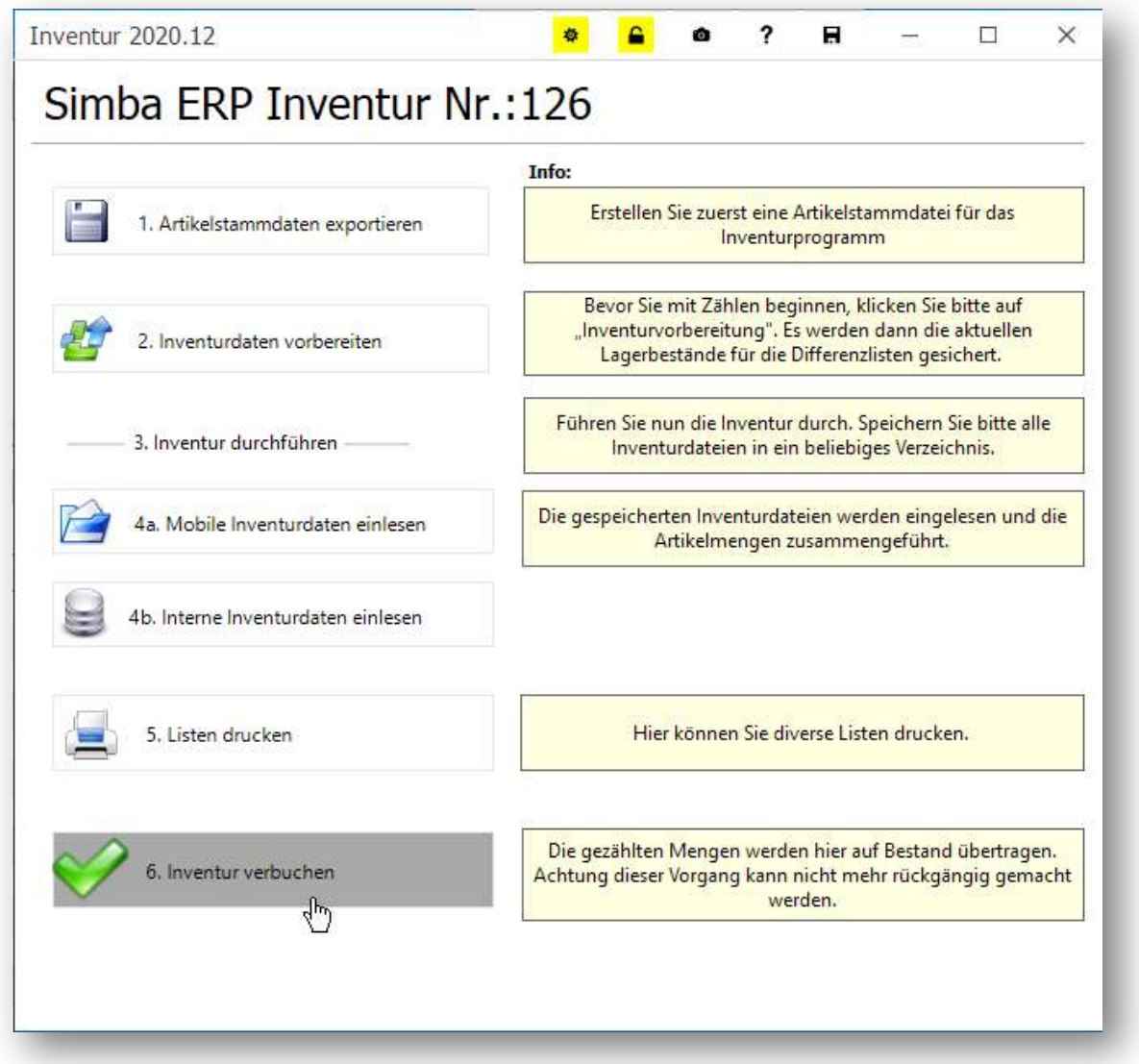

Im sich öffnenden Fenster Inventur verbuchen erscheint nochmals ein Warnhinweis.

Bei Teilinventur Ja/Nein müssen Sie nichts eingeben, wenn Sie eine normale Stichtagsinventur machen, die einmal pro Jahr durchgeführt wird. Dieser Wert (Teilinventur: Nein) ist bereits vorbelegt.

Im Feld Lager geben Sie bei der Inventur ohne Lagerplätze das Prozentzeichen % (für Alle) ein, da keine unterschiedlichen Lager vorhanden sind.

Wenn Sie sicher sind, dass alles erledigt ist, starten Sie die Verbuchung mit Klick auf den Verbuchen-Button.

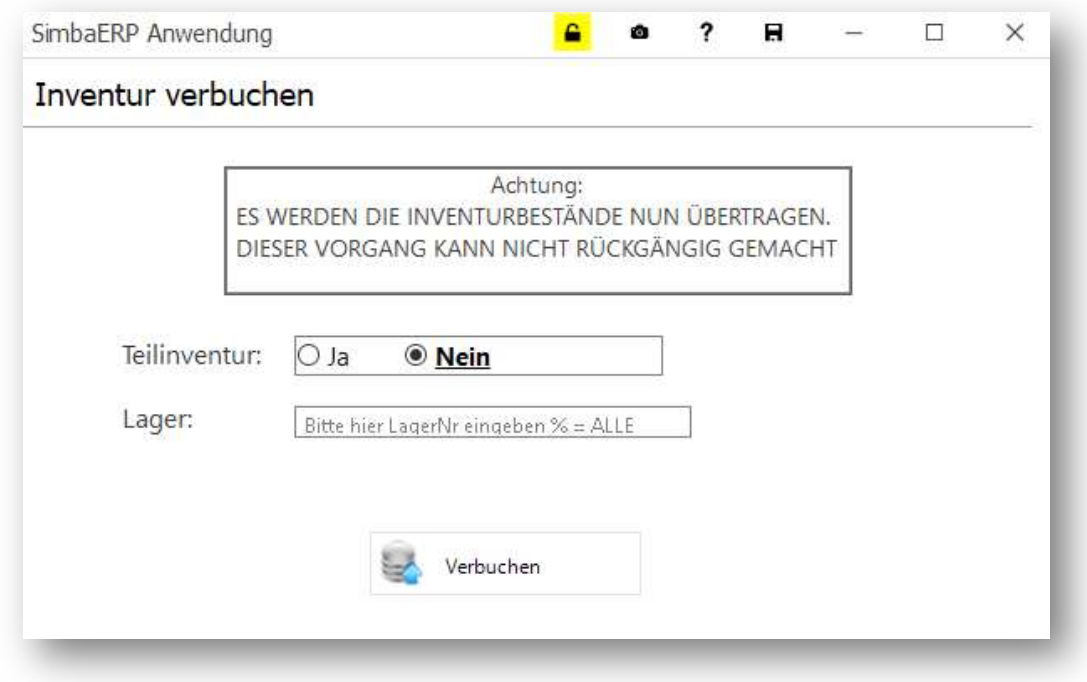

Klicken Sie auf den Ja-Button in der Sicherheitsabfrage …

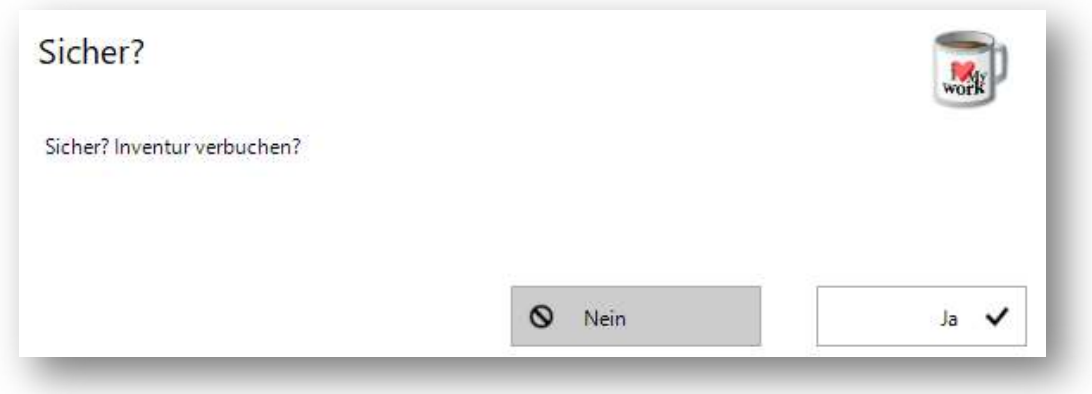

und warten Sie auf die "Fertig"-Meldung des Programms.

Drucken Sie zuletzt die Inventurliste mit dem neu ermittelten Lagerwert.

### 2.8 Inventurliste drucken

Die Inventurliste enthält die Bestände zu allen gezählten Artikeln sowie den für die Buchhaltung relevanten Inventur-Lagerwert.<br>Zum Erstellen der Liste öffnen Sie im Inventur-Modul unter 5. Listen drucken die

Listenauswahl und wählen Sie dort die Inventurliste.

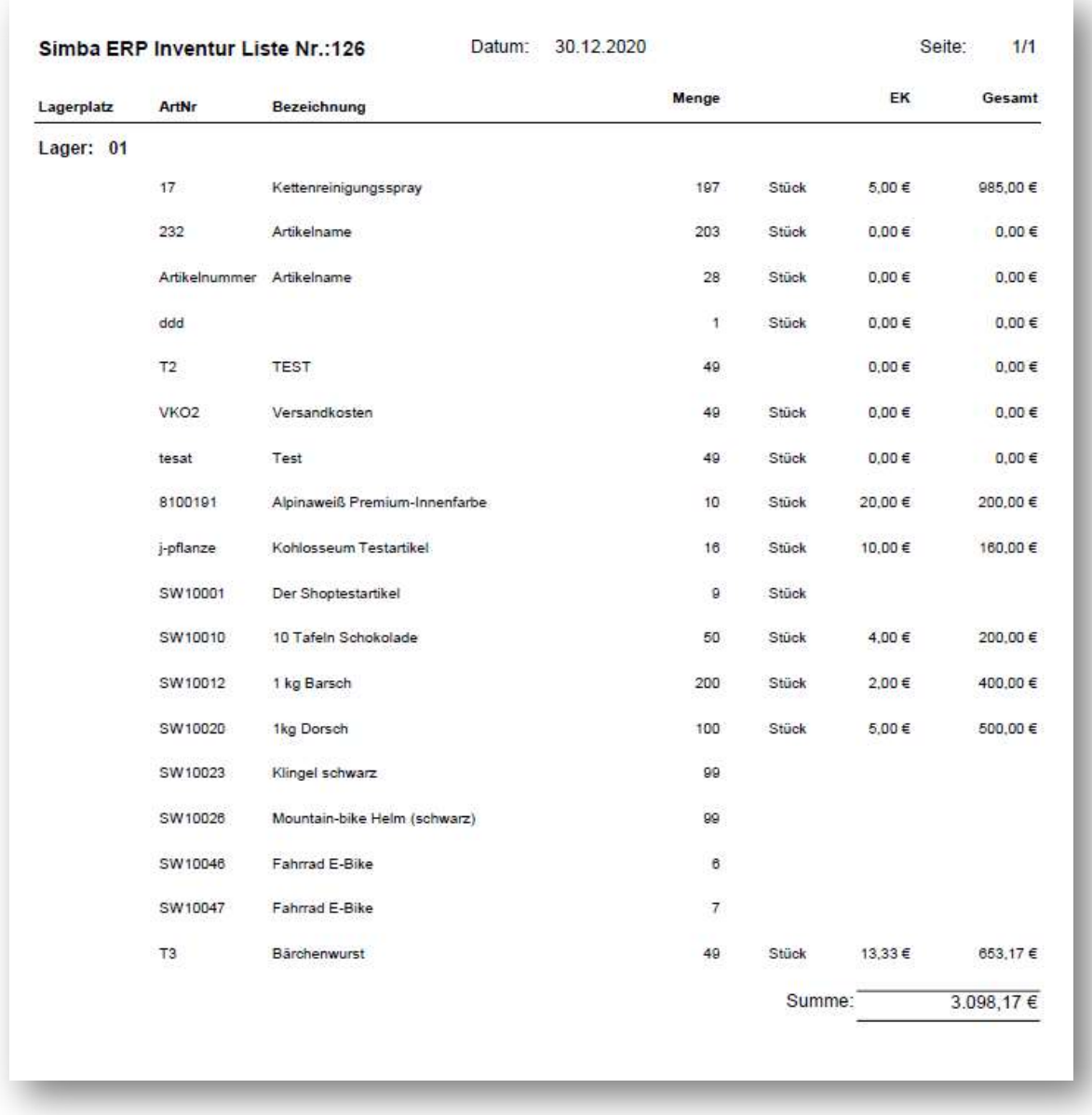

Denken Sie daran, alle aufbewahrungspflichtigen Inventur-Unterlagen entsprechend der gesetzlichen Vorgaben sorgfältig zu speichern bzw. auszudrucken.

### 3 Varianten

### 3.1 Bestände erfassen durch Scannen

Im Modul Inventurdaten erfassen können Sie Ihre Lagerbestände unkompliziert mit einem Scanner erfassen.

Nach Eingabe des Inventurkennzeichens und des zu erfassenden Lagers klicken Sie auf Öffnen.

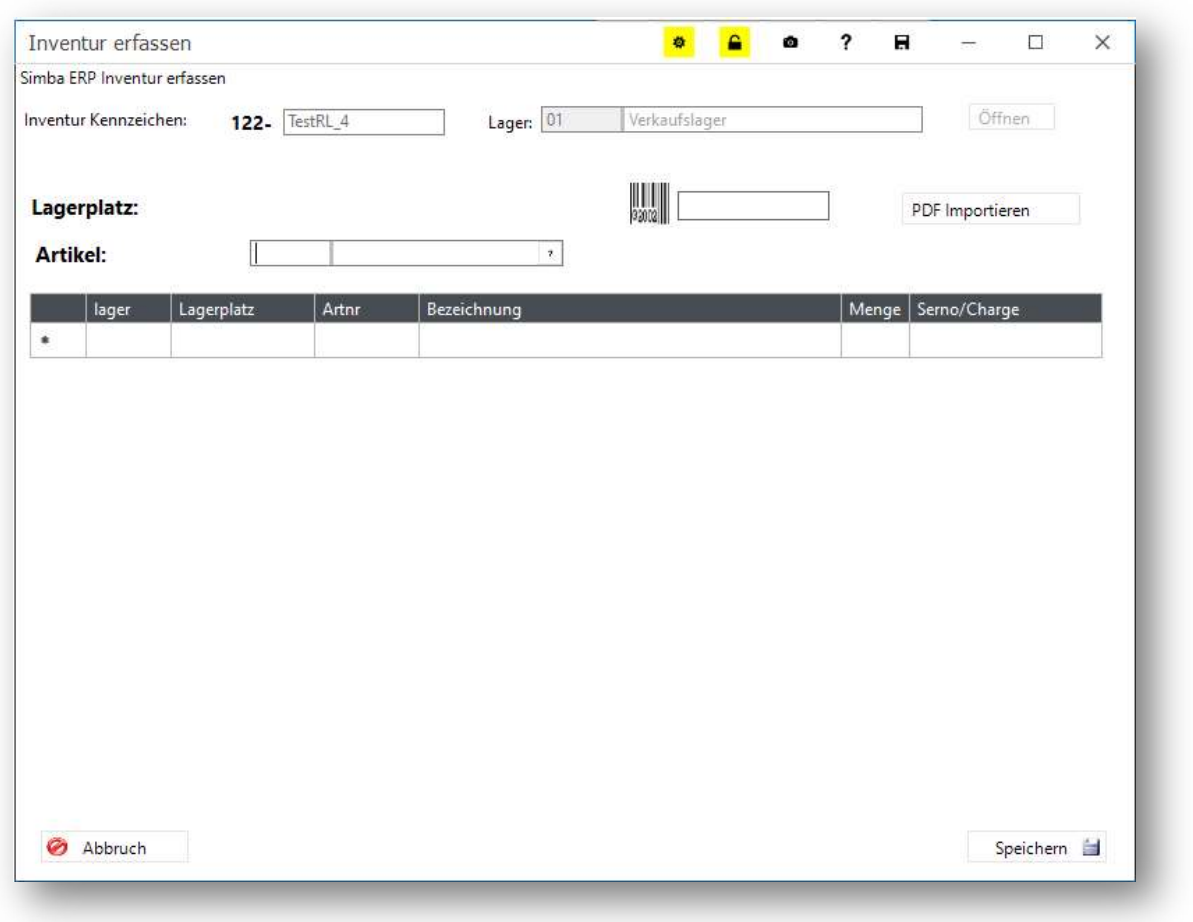

Nun können Sie die Artikel dieses Lagers einscannen.

Bitte scannen Sie in folgender Reihenfolge:

- 1. Barcode für Lagerplatz (falls Sie Lagerplätze haben, sonst weglassen),
- 2. Barcode für Artikel,
- 3. ggf. Barcode für weiteren Artikel, dieser wird auf den gleichen Lagerplatz gebucht, usw. bis ein neuer Lagerplatz-Barcode gescannt wird.

Die Barcodes sind unterschiedlich für Lagerplätze und Artikel, das Programm erkennt diese automatisch und ordnet die Eingaben entsprechend zu. (Lagerplatz = mit Präfix L\$)

### 3.2 Inventurerfassung mit externem Programm

Wenn ein externes Programm ohne Verbindung zur Datenbank für die Inventurerfassung eingesetzt werden soll, z.B. bei großen Lagern, per Erfassung mit Notebooks und Barcodescannern:

## Vor allen anderen Aktivitäten muss im Modul Inventur 1. Artikelstammdaten exportieren

### gestartet werden,

damit die Artikeldaten (ohne Bestände) für die Erfassung auf Datenbank-unabhängigen Geräten zur Verfügung stehen.

Im externen Programm müssen die Daten im Anschluss dann noch importiert werden.

(Ein versehentliches Starten dieses Menüpunkts schadet nicht, weil nichts anderes passiert, als die Artikeldaten in einer XML-Datei zu speichern).

Danach starten Sie den Menüpunkt Inventurdaten vorbereiten und erst, wenn dies erfolgt ist, können Sie die Inventur durchführen, so wie es oben ausführlich beschrieben ist.

Für die Erfassung mit einem externen Erfassungsprogramm lesen Sie die aus dem Artikelexport erzeugte xml-Datei dort ein.

Erfassen Sie dann die Bestände.

Übertragen Sie nach Abschluss der Zählung die Zählbestände ins ERP-System. Wählen Sie dazu im Inventur-Modul den Menüpunkt 4a. Mobile Inventurdaten einlesen.

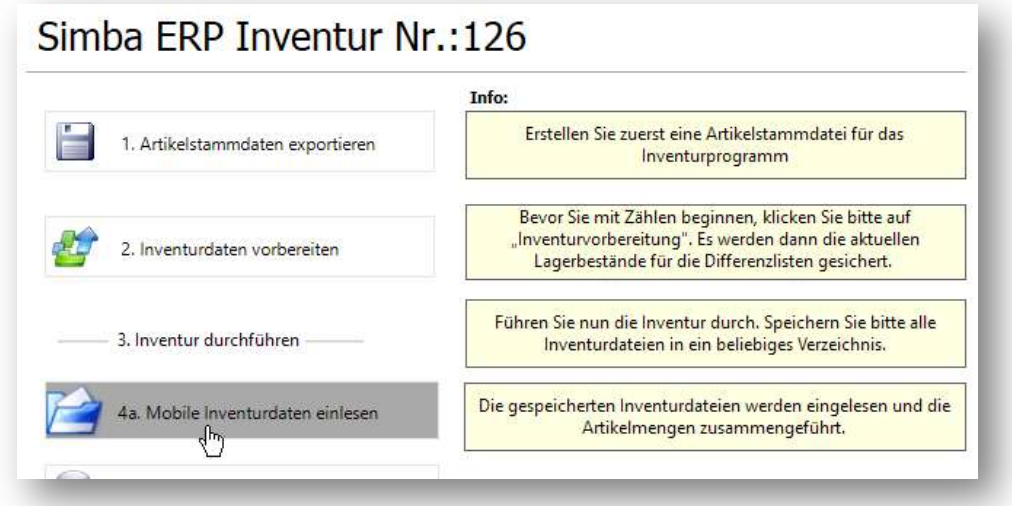

Geben Sie im nächsten Fenster das Verzeichnis an, in das die Daten eingelesen werden sollen und klicken Sie dann auf den Button Daten einlesen.

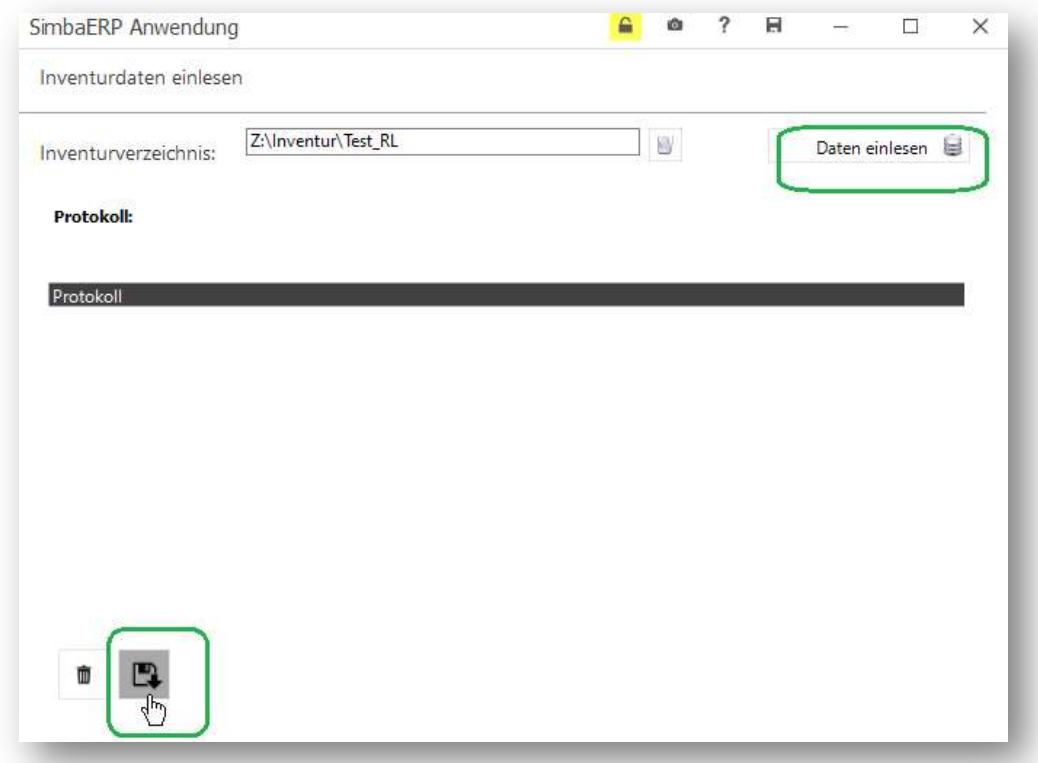

Speichern Sie die eingelesenen Daten mit Klick auf das Diskettensymbol.

Im Anschluss können dann die Inventurdifferenzen bearbeitet werden (siehe oben).

### 3.3 Inventur MIT Lagerplätzen

Die Verfahren bei der Inventur mit Lagerplätzen weichen vom oben beschriebenen Vorgehen in vielen Details deutlich ab. Die Beschreibung dieser Abläufe wird darum in einer separaten Dokumentation zur Verfügung gestellt.